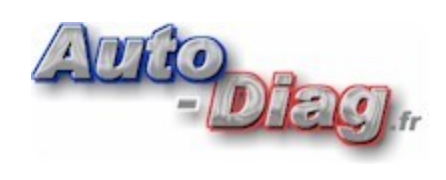

## Modification du numéro de Port COM virtuel

Ce guide vous montre comment modifier le numéro attribué au port COM virtuel.

- 1. Assurez vous que le pilote FTDI soit bien installé.
- 2. Alimentez votre interface en le connectant au véhicule à diagnostiquer où par une alimentation externe de votre choix.
- 3. Reliez le cordon USB au PC.
- 4. Accédez au "Propriétes Système" en effectuant un clique droit sur l'icône **"Poste de travail"** puis séléctionnez **"Propriétés"**

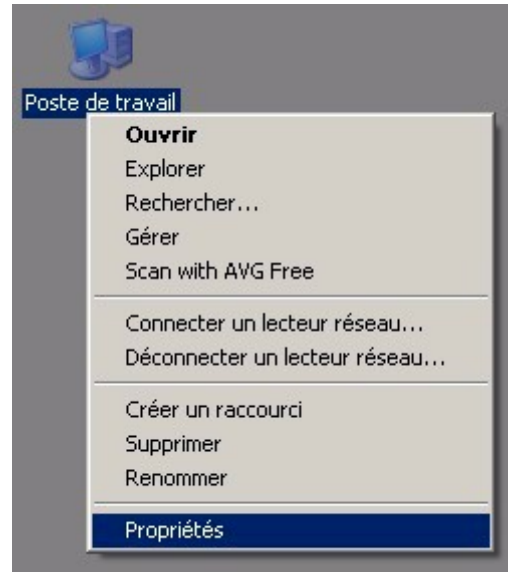

5. Une fenêtre intitulée **"Gestionnaire de Périphériques"** s'affichera, sous l'onglet **"Matériel"** cliquez sur **"Géstionnaire de Périphériques"**.

6. Dans la fenêtre **"Géstionnaire de Périphériques"** effectuez un clique droit sur l'objet **"USB Serial Port (COM xx)"** puis cliquez sur **"Propriétés"**.

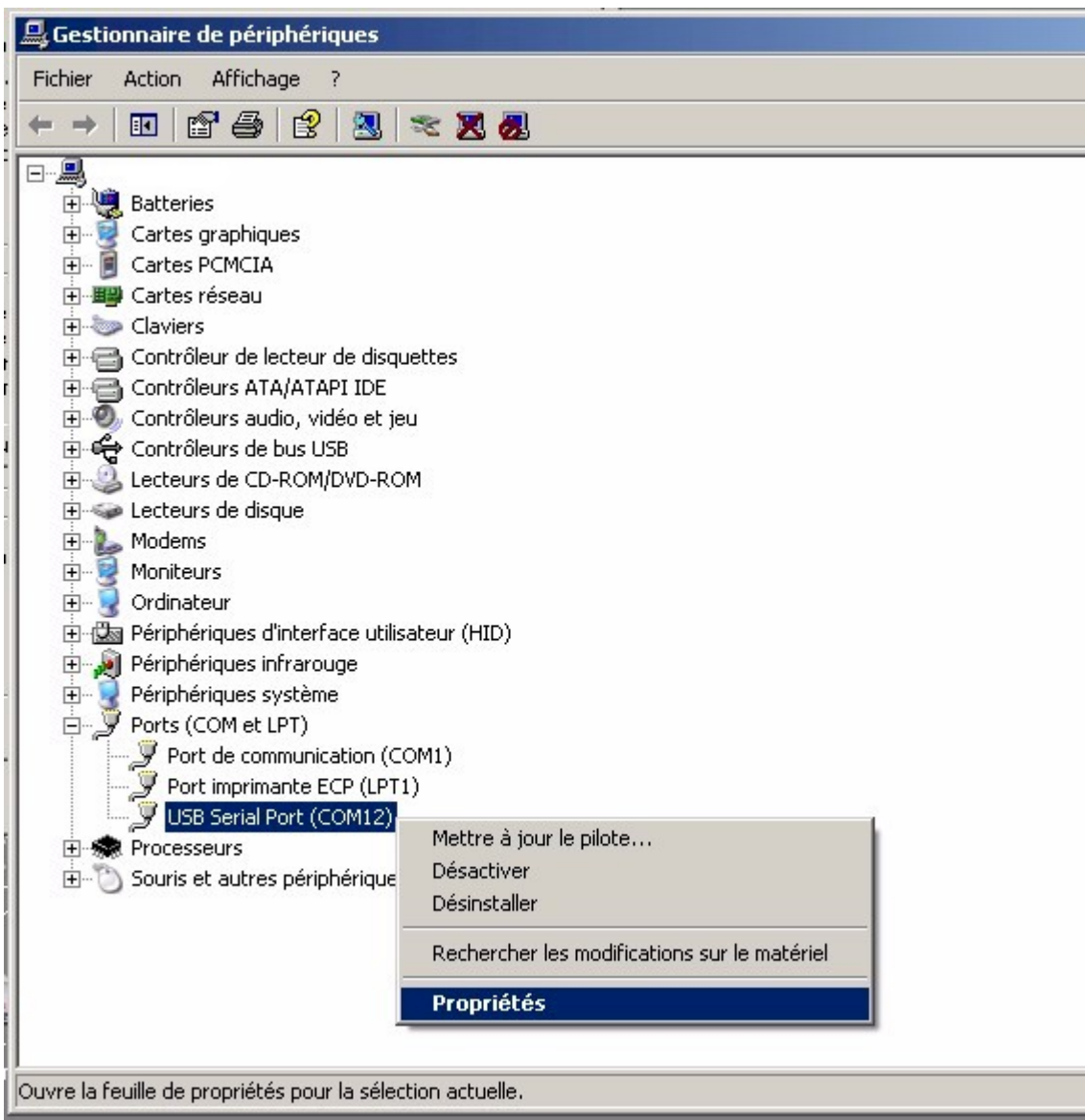

7. Une fenêtre **"Propriétés de USB Serial Port"** s'affichera. Cliquez sur **"Advanced"**

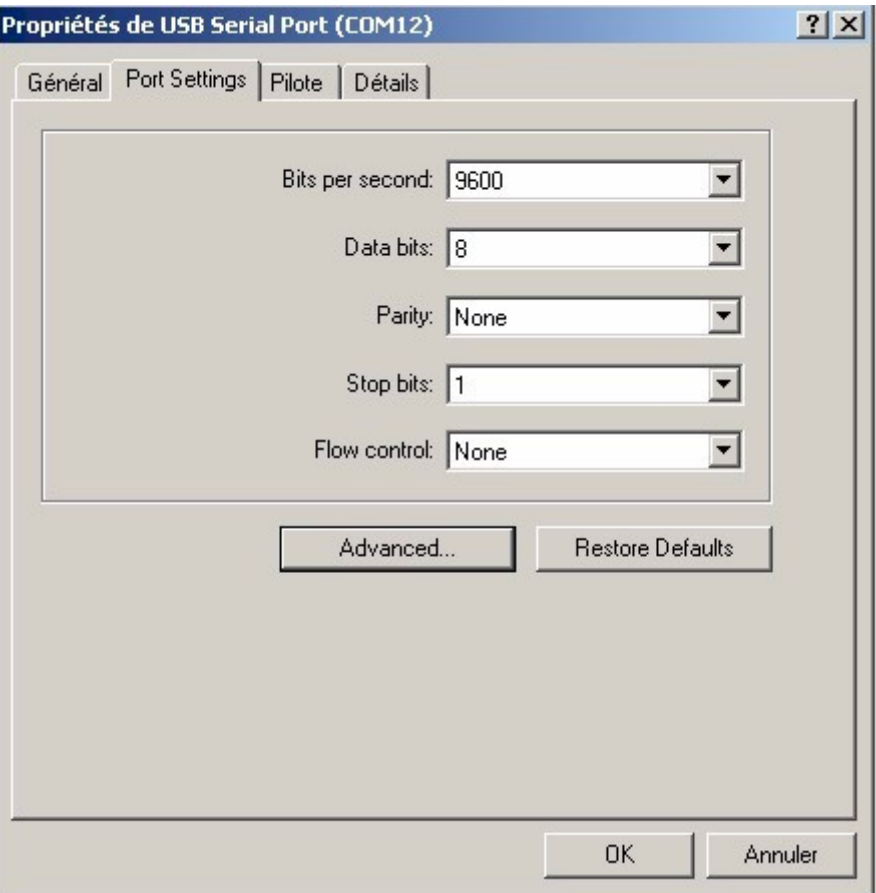

8. La fenêtre **"Advanced Settings..."** vous permettra de modifier le Port COM attribué. Choisissez le Port COM souhaité en le séléctionnant dans la liste déroulante **"COM Port Number"**.

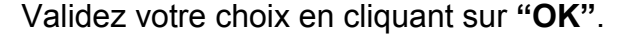

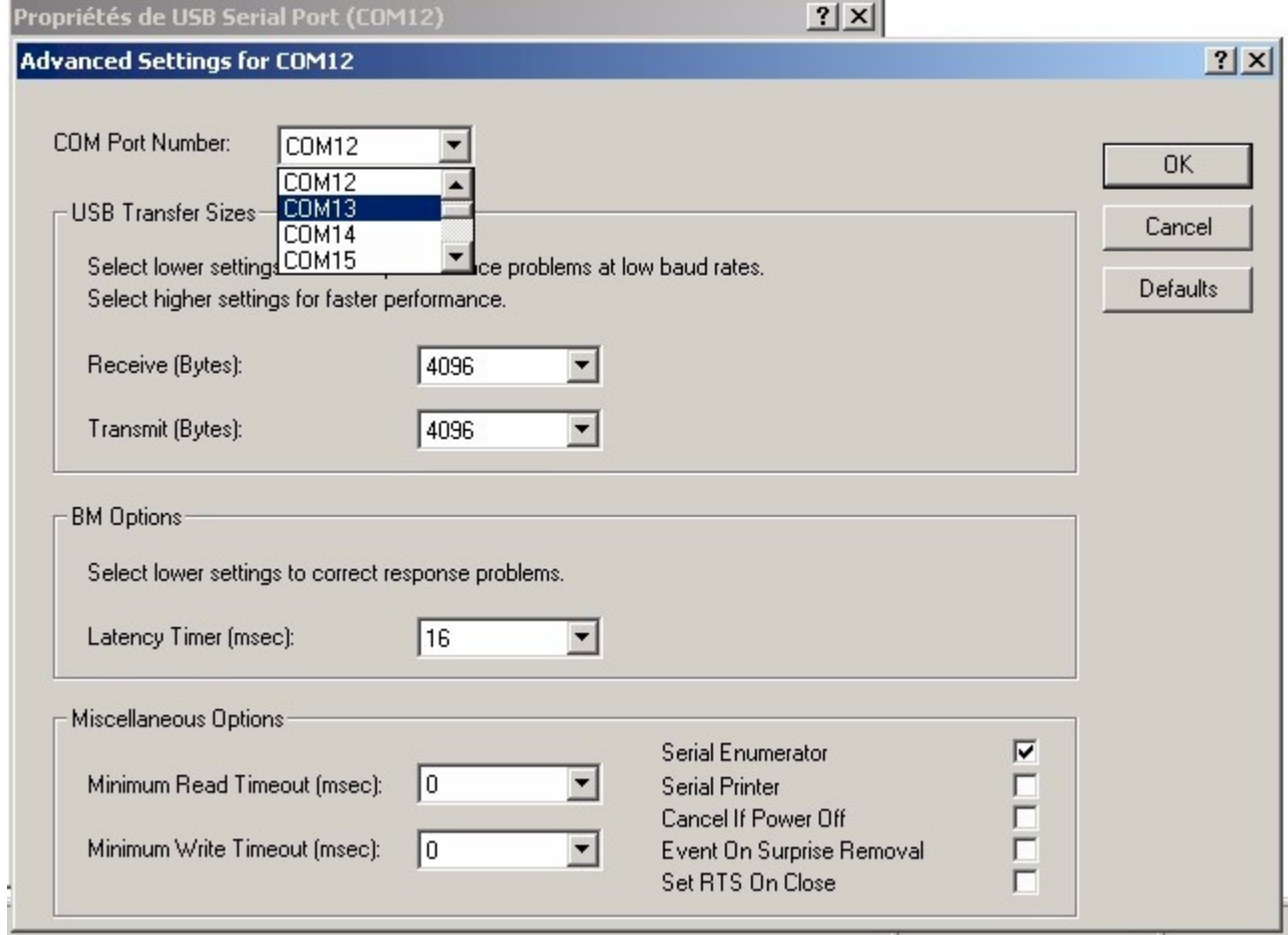

## **SUPPORT**

En cas de problèmes ou d'un sujet non traité dans ce document vous pouvez nous contacter au coordonnées ci-dessous:

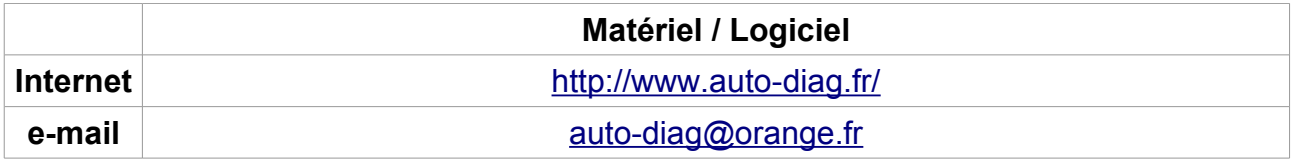